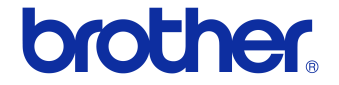

# **Руководство пользователя**

Принтер для печати наклеек QL-710W/720NW

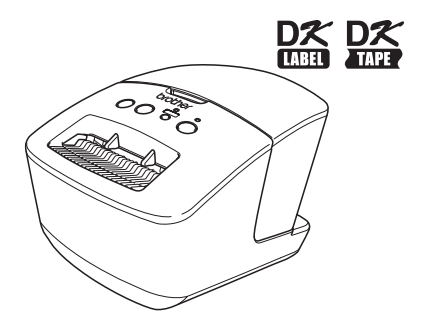

Перед эксплуатацией устройства внимательно прочтите это руководство. Рекомендуем сохранить это руководство для дальнейшего использования. Некоторые модели недоступны в ряде стран.

**www.brother.com** RUS

# <span id="page-1-0"></span>**Оглавление**

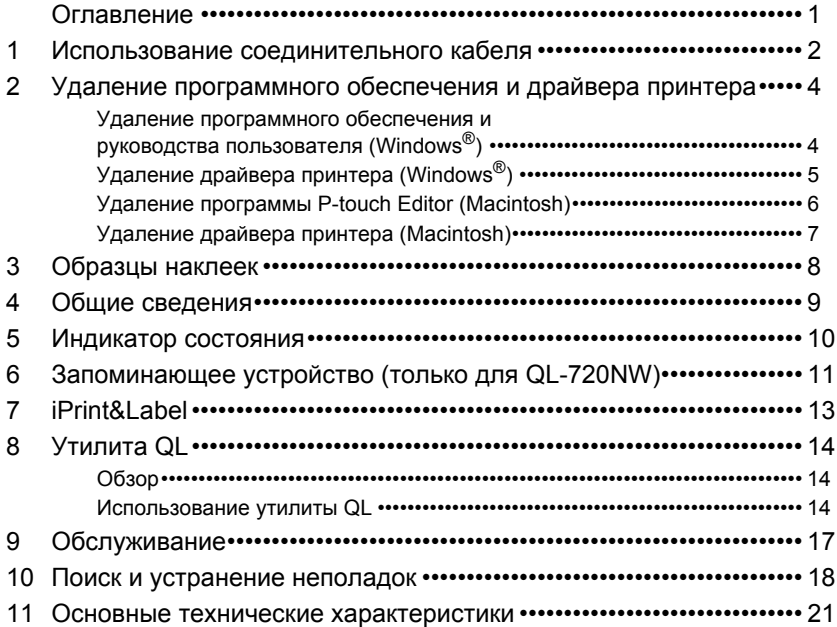

# <span id="page-2-0"></span>**1 Использование соединительного кабеля**

Кабель RS-232C и сетевой кабель не входят в стандартный комплект поставки.

Выберите подходящий кабель для своего интерфейса.

- USB-кабель Используйте соединительный кабель, входящий в комплект поставки.
- Кабель RS-232C (только для QL-720NW) В приведенной ниже таблице указаны назначения контактов для последовательных кабелей (RS-232C), которые совместимы с этим устройством. Приобрести такие кабели можно в магазинах электротоваров. Не используйте соединительные кабели длиннее 2 м.

Brother QL ПК

Разъем D-Sub, стопорный винт с шагом резьбы 4—40 (UNC) 9-контактный

разъем D-Sub

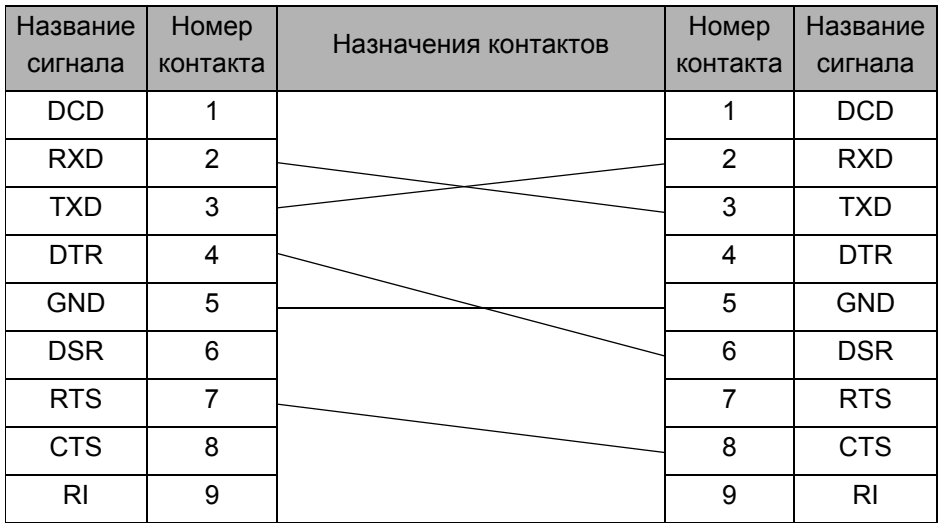

Разъем последовательного интерфейса RS-232C на данном устройстве не является источником питания.

• Сетевой кабель (только для QL-720NW) Используйте витую пару категории не ниже CAT5 с прямым обжимом для сетей Fast Ethernet стандарта 10BASE-T или 100BASE-TX.

### **Важно!**

Чтобы обеспечить соответствие требованиям стандарта электромагнитной совместимости (electromagnetic compatibility, EMC), при подключении через USB-интерфейс необходимо использовать только входящий в комплект поставки соединительный USB-кабель.

Для обеспечения соответствия требованиям стандарта EMC при подключении через последовательный или сетевой интерфейс необходимо использовать экранированный кабель.

Внесение изменений или модификаций, не утвержденных явным образом компанией Brother Industries, Ltd., может отрицательно повлиять на производительность и качество печати, а также привести к аннулированию ограниченной гарантии в отношении повреждений.

- Осторожно! Подключение к локальным сетям Не подключайте это устройство к локальным сетям, в которых возможны броски напряжения.
	- Осторожно! Подключение через RS-232C Разъем последовательного интерфейса RS-232C на данном устройстве не является источником питания.

# <span id="page-4-0"></span>**2 Удаление программного обеспечения и драйвера принтера**

В этом разделе описано, как удалить программное обеспечение и драйвер принтера. Обозначение XX-XXXX, которое используется в представленных ниже инструкциях, соответствует названию принтера.

# <span id="page-4-1"></span>**Удаление программного обеспечения и руководства пользователя (Windows®)**

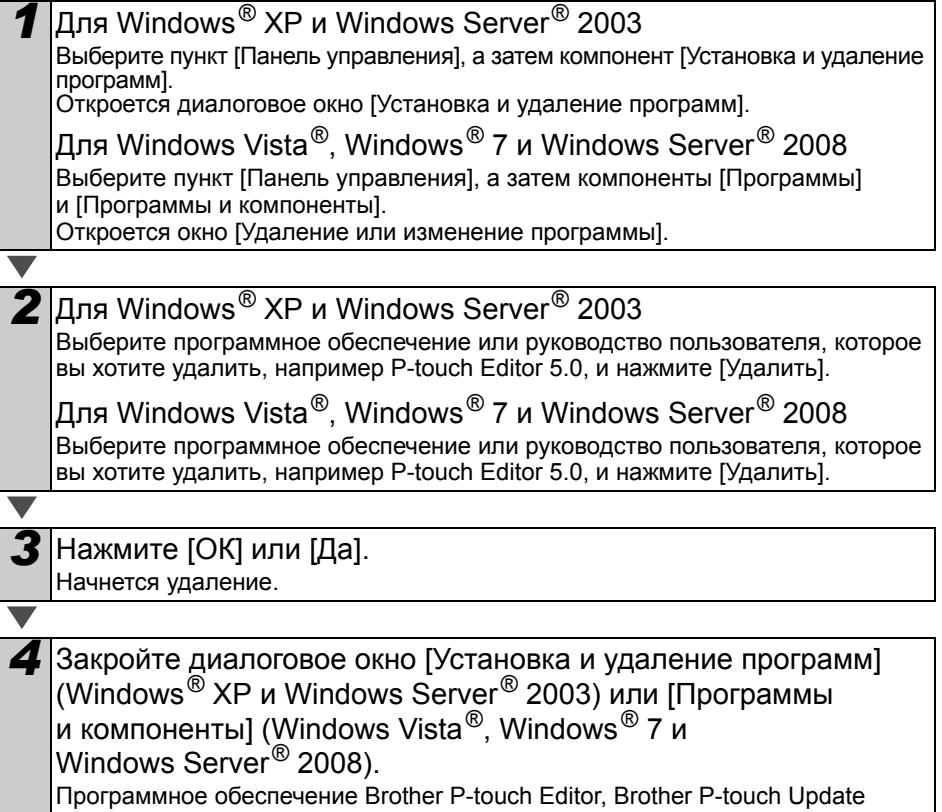

Software или руководство пользователя удалено.

# <span id="page-5-0"></span>**Удаление драйвера принтера (Windows®)**

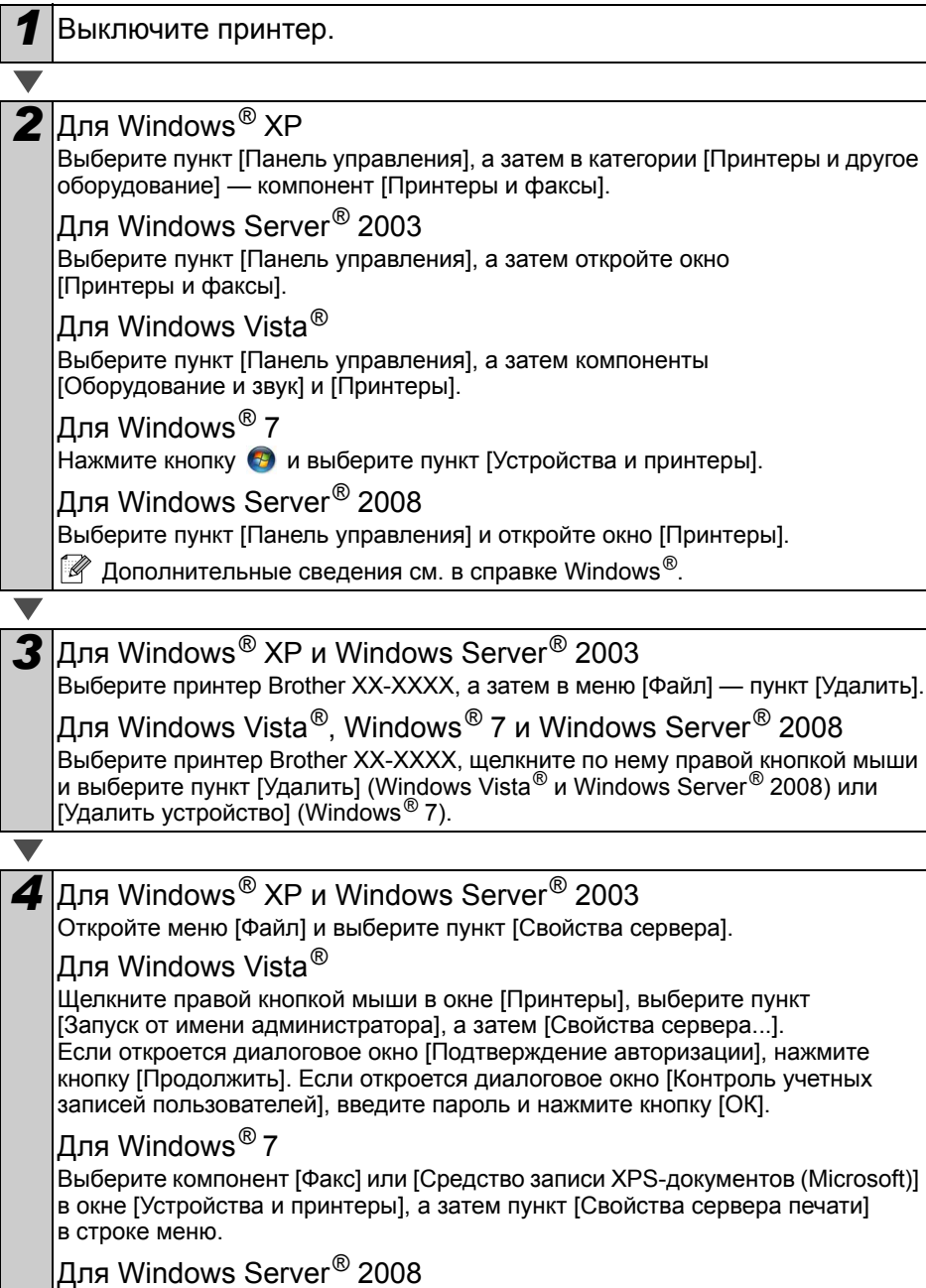

В окне [Принтеры] выберите пункт [Свойства сервера] в строке меню.

<span id="page-6-1"></span><span id="page-6-0"></span>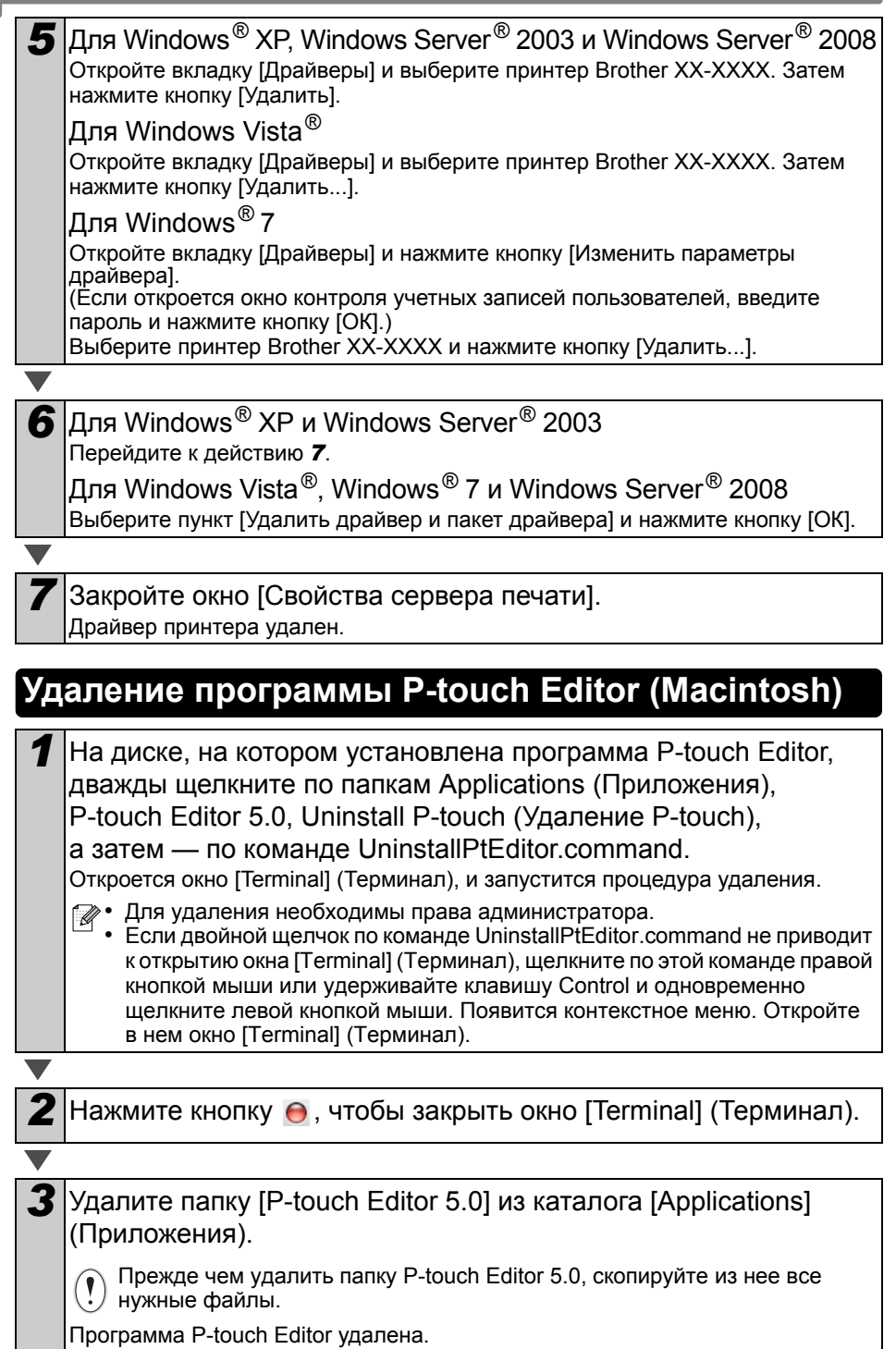

# <span id="page-7-0"></span>**Удаление драйвера принтера (Macintosh)**

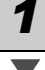

# **1** Выключите принтер.

*2* Откройте меню Apple, выберите пункт [System Preferences] (Параметры системы), а затем [Print & Fax] (Принтеры и факсы: Mac OS X 10.5.8—10.6) или [Print & Scan] (Принтеры и сканеры: Mac OS X 10.7).

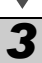

 $3$  Выберите принтер Brother XX-XXXX и нажмите кнопку  $\Box$ .

**4** Закройте окно [Print & Fax] (Принтеры и факсы) или [Print & Scan] (Принтеры и сканеры). Драйвер принтера удален.

# <span id="page-8-0"></span>**3 Образцы наклеек**

Ниже представлены образцы наклеек, которые можно создать с помощью принтеров Brother QL-710W/720NW.

### **Выберите нужный тип наклеек.**

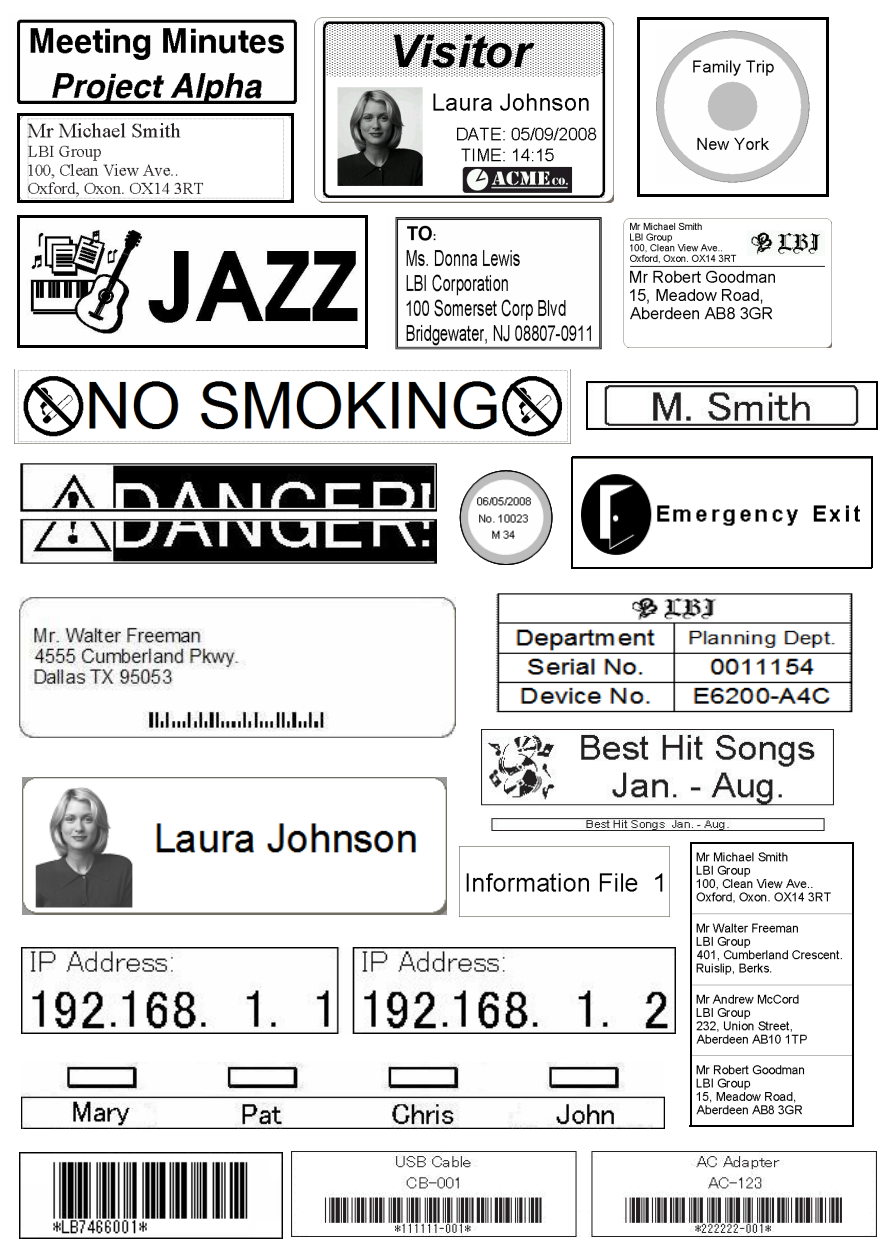

# <span id="page-9-0"></span>**4 Общие сведения**В этом разделе содержатся общие сведения о создании и печати наклеек. **Подключение к ПК или Mac** *1* **Создание наклеек** Введите текст вручную с помощью P-touch Editor или скопируйте его из Microsoft<sup>®</sup> Office. Используя функции редактирования P-touch Editor, отформатируйте и украсьте наклейку. **Дополнительные сведения о создании наклеек см. в справке.** *2* **Печать наклеек** Распечатайте наклейку на принтере Brother QL. Mr Michael Smith LBI Group 100, Clean View Ave.. Oxford, Oxon. OX14 3RT **Дополнительные сведения о печати наклеек см. в справке.** Извлекайте наклейки из выходного слота, чтобы они не отслаивались от подложки и не создавали замятий. **Использование устройства без подключения к ПК (только для Windows®)**

*1* Создайте наклейку <sup>и</sup> передайте ее на принтер. (Дополнительные сведения см. в посвященном P-touch Transfer Manager разделе руководства по использованию программного обеспечения.)

*2* <sup>С</sup> помощью команды P-touch Template распечатайте переданный шаблон. (Дополнительные сведения о работе с функцией P-touch Template см. в руководстве по использованию программного обеспечения на компакт-диске.)

# <span id="page-10-0"></span>**5 Индикатор состояния**

### **Сигналы индикатора состояния**

Сигналы индикатора состояния на принтере Brother QL указывают на текущее состояние устройства.

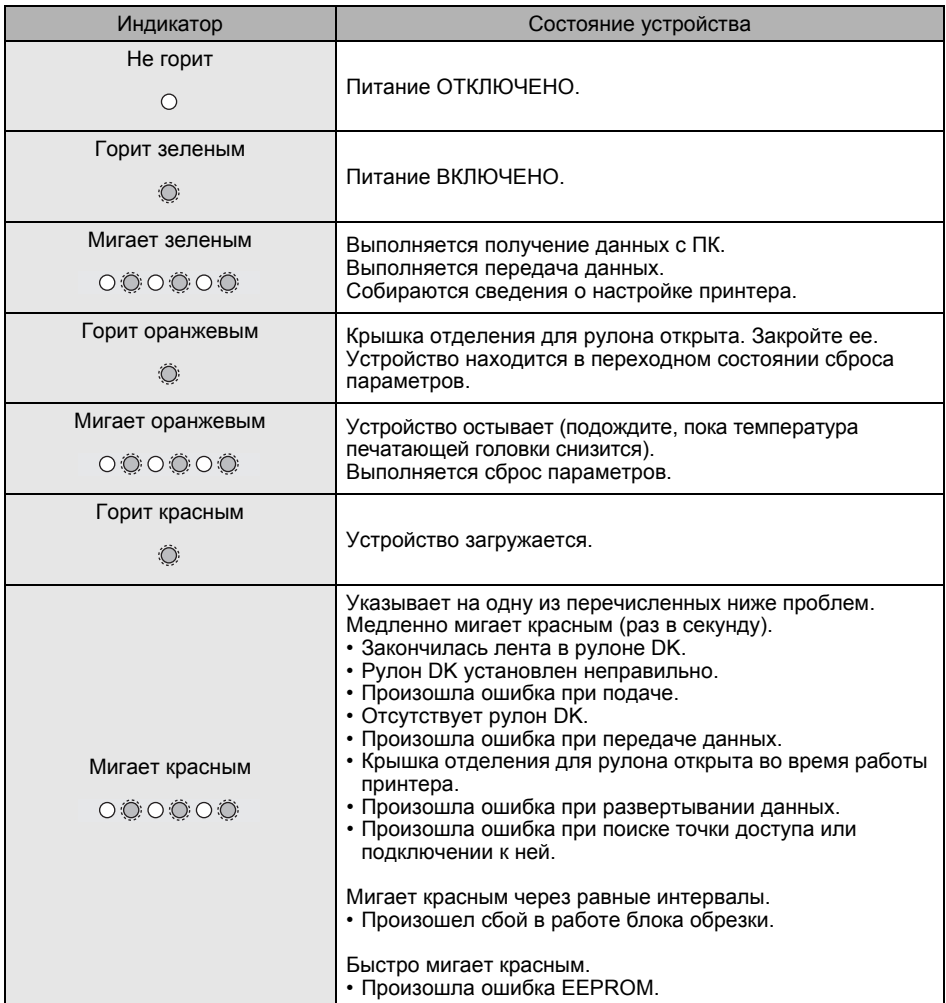

# <span id="page-11-0"></span>**6 Запоминающее устройство (только для QL-720NW)**

### **Описание**

На запоминающее устройство принтера можно сохранять файлы с компьютера или другого устройства через USB. Они обрабатываются при нажатии кнопки Wi-Fi. Эта функция позволяет выполнять перечисленные ниже задачи.

- Применять параметры, сохраненные в файле команд (в формате BIN), или шаблоны в формате BLF, распространяемые администратором без использования специального инструмента.
- Выполнять команды, не устанавливая драйвер принтера.
- Печатать и передавать данные с устройств, работающих на базе операционных систем (не только Windows) и поддерживающих функцию USB-хоста.

### **Использование запоминающего устройства**

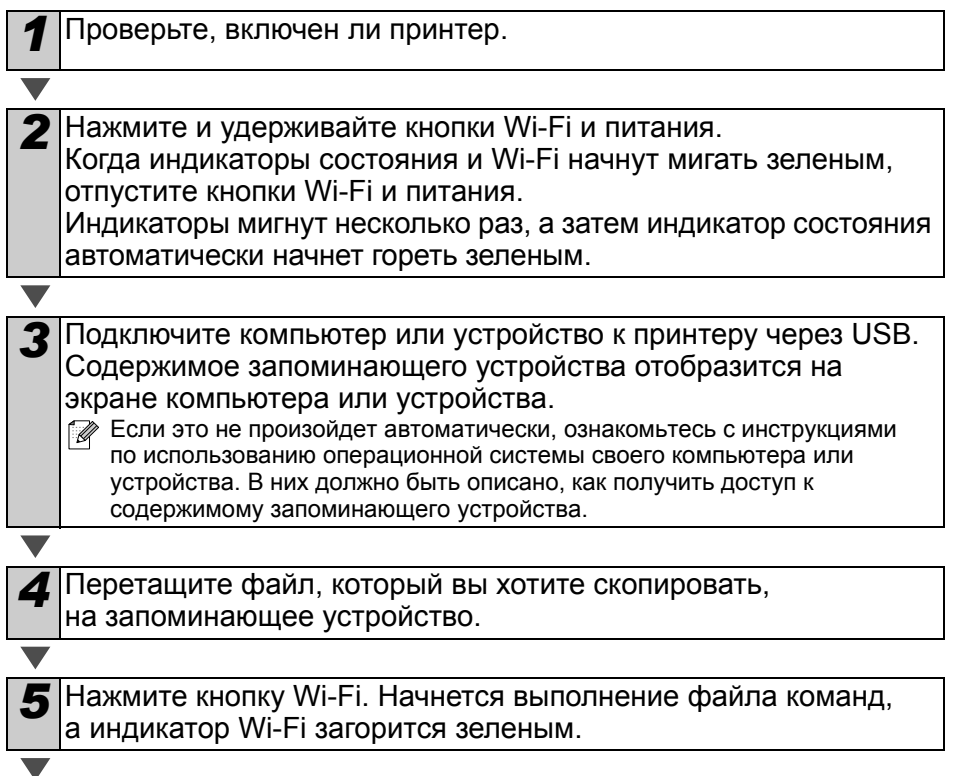

# **6** Когда оно закончится, индикатор погаснет.

*7* Чтобы отключить режим запоминающего устройства, выключите принтер.

В следующий раз он запустится в обычном режиме.

- При выключении принтера запоминающее устройство отключается и все файлы на нем удаляются.
	- Поддерживаются только форматы BIN и BLF. Не пытайтесь использовать другие типы файлов.
	- Не создавайте папки на запоминающем устройстве. Сохраненные в них файлы не будут выполнены.
	- Емкость запоминающего устройства составляет 2,45 Мб. При этом файлы больше 2 Мб могут не поддерживаться.
	- Если на запоминающем устройстве сохранено несколько файлов, они выполняются в порядке копирования. Если все файлы скопированы одновременно, то они обрабатываются в произвольном порядке.
	- При использовании запоминающего устройства не работают функции Wi-Fi, подключения к проводной сети и RS-232C.

# <span id="page-13-0"></span>**7 iPrint&Label**

Приложение Brother iPrint&Label позволяет распечатывать наклейки на принтере Brother QL прямо с Apple iPhone, iPad или iPod touch либо со смартфонов с системой Android™.

Его можно бесплатно загрузить из App Store или Google Play. Просто выполните поиск по запросу Brother iPrint&Label в этих магазинах.

Приложение Brother iPrint&Label поддерживает перечисленные ниже функции.

- Печать наклеек с введенным вами текстом.
- Печать наклеек на базе шаблонов с введенным вами текстом.
- Печать готовых наклеек из коллекции.
- Печать наклеек с фотографиями, сохраненными на Apple iPhone, iPad или iPod либо на смартфоне с Android™.

Характеристики этого продукта могут быть изменены без предварительного уведомления.

# <span id="page-14-0"></span>**8 Утилита QL**

# <span id="page-14-1"></span>**Обзор**

Утилита QL — это компьютерная программа, которые позволяет изменять используемые по умолчанию параметры принтера.

Обычно при печати документа из приложения ее параметры задаются в диалоговом окне драйвера, а затем отправляются на принтер. Эта утилита позволяет задать дополнительные параметры.

 $\hat{C}$  С помощью утилиты QL можно настраивать принтер, только когда он находится в режиме ожидания. Если попытаться сделать это при выполнении задания, принтер может выйти из строя.

# <span id="page-14-2"></span>**Использование утилиты QL**

### **Перед использованием утилиты QL**

- Подключите принтер к розетке переменного тока.
- Проверьте, установлен ли драйвер принтера и правильно ли он работает.
- Подключите принтер к компьютеру через USB или RS-232C (только для QL-720NW).

# **Запуск утилиты QL (Windows®)**

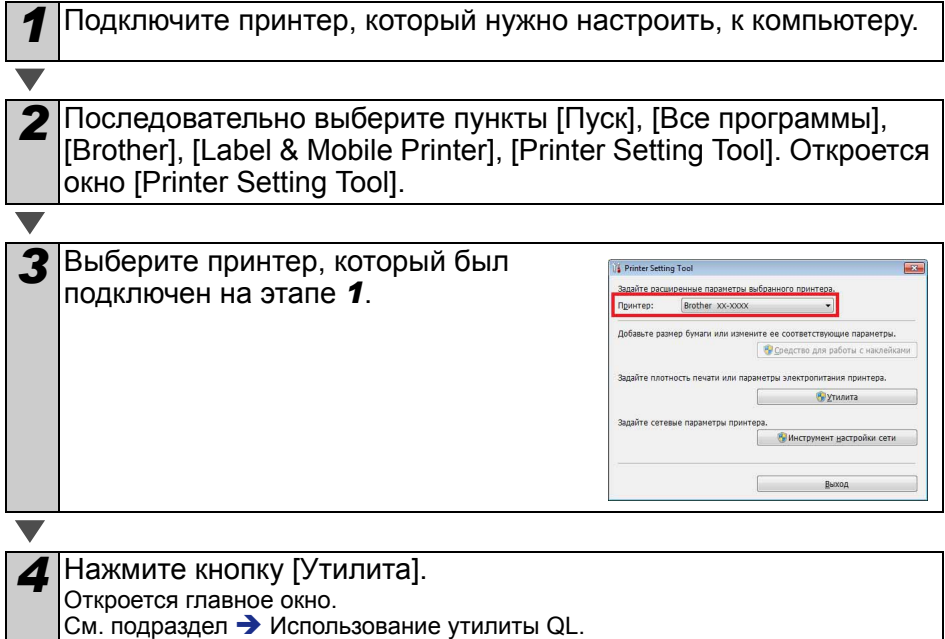

## **Запуск утилиты QL (Macintosh)**

*1* Подключите принтер, который нужно настроить, к компьютеру Mac.

*2* Последовательно выберите пункты [Macintosh HD], [Applications] (Приложения), [Brother], [Utilities] (Утилиты), [Brother QL-7xx Utility] (Утилита Brother QL-7xx). Откроется главное окно. См. подраздел > [Использование](#page-15-0) утилиты QL.

## <span id="page-15-0"></span>**Использование утилиты QL**

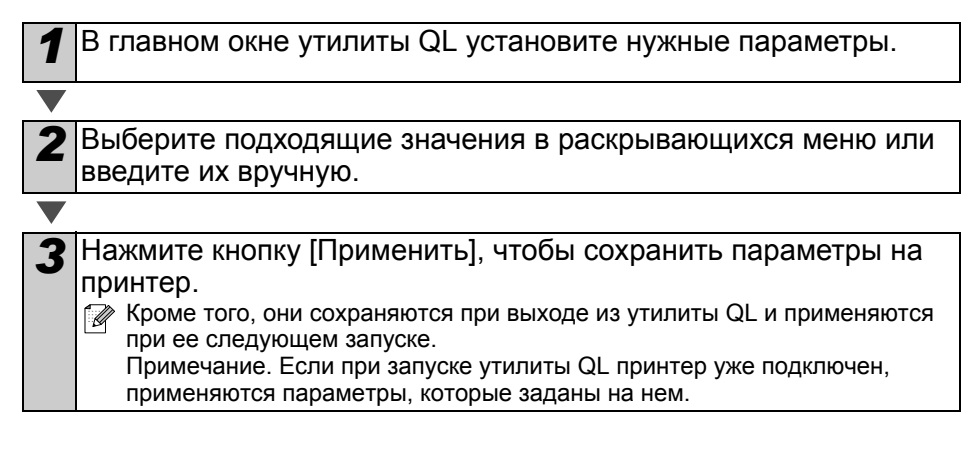

#### **Включение устройства при подключении к сети питания**

Определяет, должен ли принтер автоматически включаться при подсоединении шнура питания. Доступные значения: **[ВКЛ.]**, **[ВЫКЛ.]**

#### **Автоматическое выключение установки времени**

Задает время до автоматического выключения принтера. Доступные значения: [0], [10], [20], [30], [40], [50], [60]

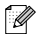

При подключении к проводной или беспроводной сети этот параметр отключается.

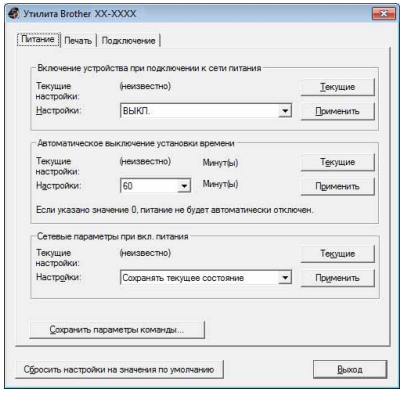

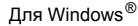

#### **Сетевые параметры при вкл. питания**

Задает условия подключения к Wi-Fi и проводным сетям (только для QL-720NW) при включении принтера.

Доступные значения:

QL-710W: **[Вкл. по умолчанию]**, **[Выкл. по умолчанию]**,

**[Сохранять текущее состояние]**

QL-720NW: **[Беспроводная сеть по умолчанию]**, **[Проводная сеть по умолчанию]**, **[Сохранять текущее состояние]**

#### **Сохранить параметры команды**

Позволяет сохранить содержимое выбранной вкладки в файле команд в формате BIN.

**Параметры вывода информации о принтере**

Определяет, какая часть информации о принтере может быть распечатана.

#### Доступные значения:

QL-710W: **[Все]**, **[Журнал использования]**, **[Параметры принтера]**

QL-720NW: **[Все]**, **[Журнал использования]**, **[Параметры принтера]**, **[Переданные на принтер данные]**

**Командный режим (только для QL-720NW)** Задает формат команд для принтера. Доступные значения: **[Растр]**, **[ESC/P]**, **[P-touch Template]**

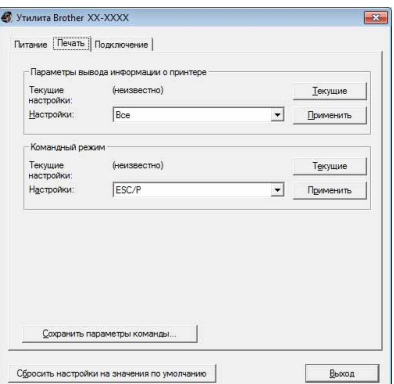

Для Windows®

**Скорость передачи данных (только для QL-720NW в системе Windows® при подключении через RS-232C)** Задает скорость передачи данных. Доступные значения: [9600], [57600], [115200]

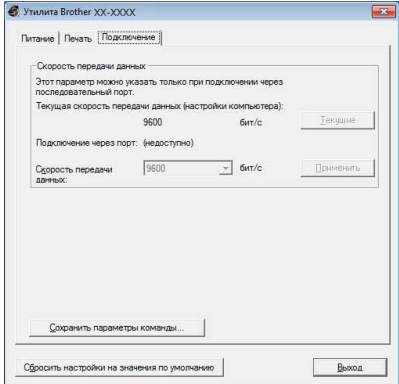

# <span id="page-17-0"></span>**9 Обслуживание**

Устройство должно обслуживаться по мере необходимости, однако в некоторых условиях это требуется делать чаще (например, при использовании в пыльных помещениях).

## **Обслуживание печатающей головки**

Используемый в этом устройстве рулон DK с бумагой для термопечати автоматически очищает печатающую головку. Это происходит, когда рулон проходит через нее во время печати и подачи наклеек.

### **Обслуживание слота для вывода наклеек**

Если клей с наклеек попал в слот и привел к замятию, выньте шнур питания из розетки и протрите слот тканью, смоченной в этиловом или изопропиловом спирте.

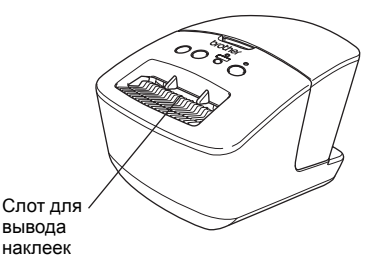

# <span id="page-18-0"></span>**<sup>10</sup> Поиск и устранение неполадок**

Приведенные ниже инструкции помогают устранить проблемы, которые могут возникать при работе устройства.

### **Возможные проблемы**

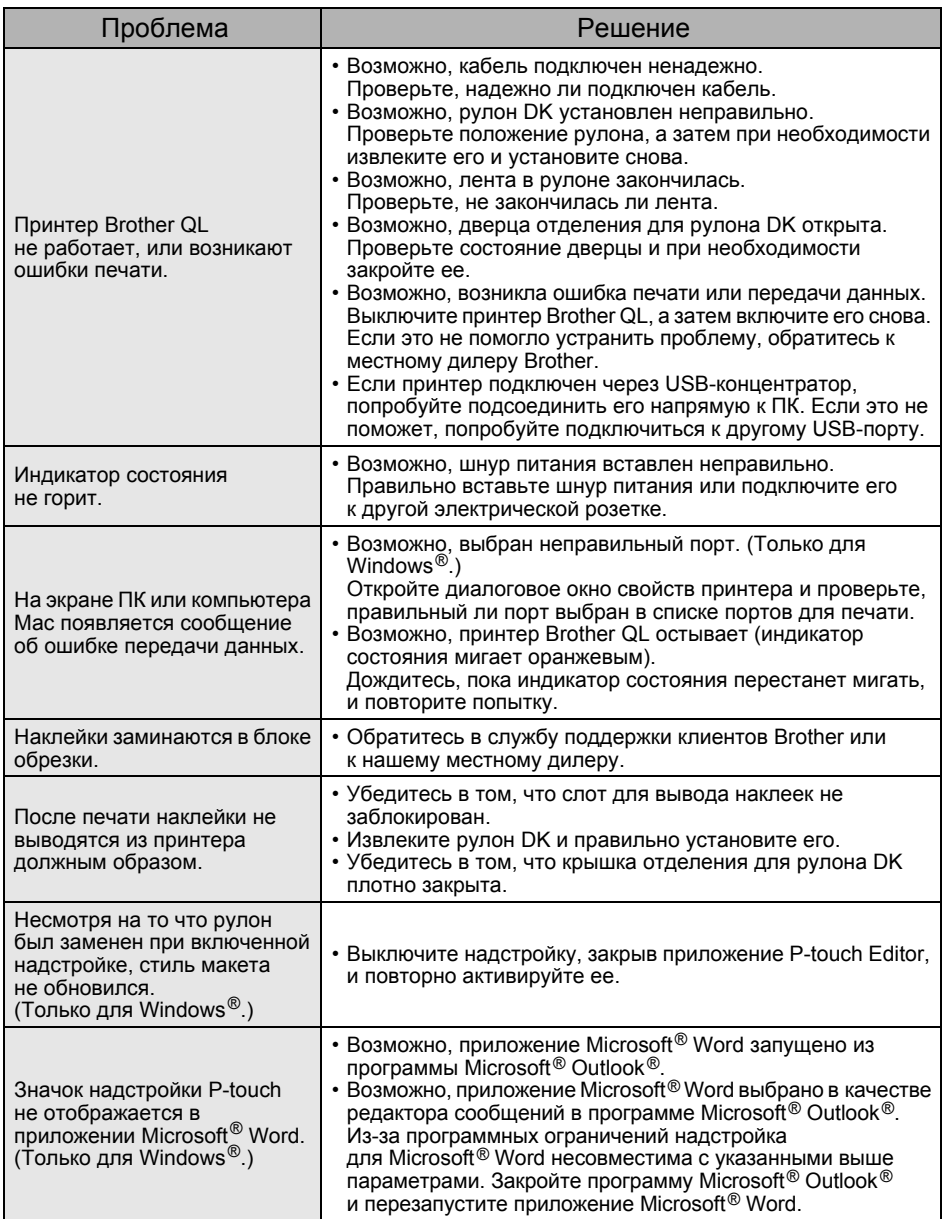

![](_page_19_Picture_678.jpeg)

![](_page_20_Picture_530.jpeg)

# <span id="page-21-0"></span>**<sup>11</sup> Основные технические характеристики**

## **Технические характеристики**

![](_page_21_Picture_242.jpeg)

\*1 В зависимости от используемого материала (лента или наклейки).

### **Рабочие условия**

![](_page_22_Picture_318.jpeg)

\*1 Компьютер должен соответствовать рекомендациям Microsoft® для установленной операционной системы.

- \*2 Указано свободное место на жестком диске, требуемое для установки программного обеспечения со всеми компонентами.
- \*3 В драйрах принтера Windows и Mac печать по RS-232C не поддерживается.